## EMA How to Add Students: New & Renewal Students

## 1 - Renewal Student

- 1. Log into your EMA account one of two ways:
  - a. Go to the <u>logins page</u> to review the documents required and helpful guides to assist you throughout the application process.
  - b. You can also select Apply/Login on sufs.org.

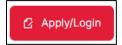

2. After logging into your EMA account, select My Students from the menu on the far left.

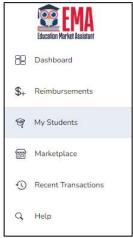

3. Select FIND STUDENTS.

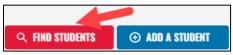

4. The **Find Students** popup window displays. Review the information and select FIND STUDENTS to proceed with adding your student.

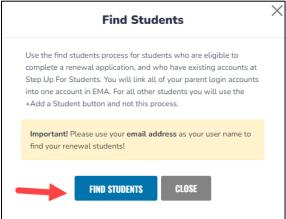

5. Next, select the scholarship program your student was enrolled in from the **Find Students** popup.

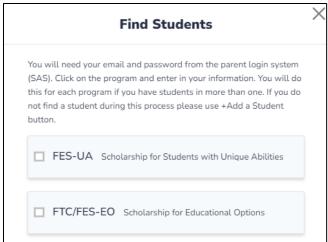

6. Verify your email and password from the parent login system (EMA or SAS).

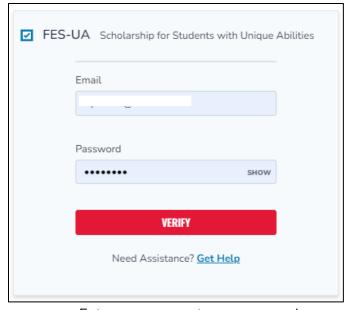

- Enter your account username and password.
- Select VERIFY.

**Note:** If you cannot find your renewal student using the **FIND STUDENTS** tool, please stop your application process and contact SUFS for support at 1-877-735-7837.

7. The **Activate Student** screen displays.

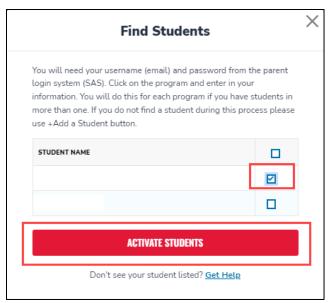

- Select the checkbox for the student(s) you are adding.
- Select ACTIVATE STUDENTS.
- 8. Select **YES** or **NO** to determine if you have a renewal student(s) to add in the other program.

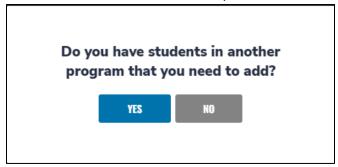

If YES, complete steps 4-8 per above.

If NO, go to the next step.

9. Congratulations, you have added your **Renewal** student! Once all information is correct, you are ready to apply for a scholarship for this student. You will automatically be taken to the **My Students** screen.

## 2 - New Student

**Note:** You must first create a user login and account in <u>EMA</u>.

- 1. Log into your EMA account one of two ways:
  - a. Go to the <u>logins page</u> to review the documents required and helpful guides to assist you throughout the application process.
  - b. You can also select Apply/Login on sufs.org.

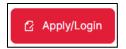

2. After logging into your EMA account, select My Students from the menu on the far left.

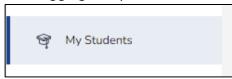

- 3. The My Students screen displays.
- 4. Select ADD A STUDENT.

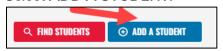

5. The Student Details screen displays.

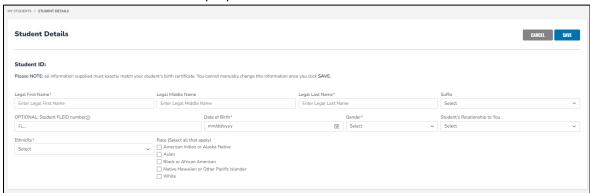

- a. Complete these fields:
  - i. Legal First Name\*
  - ii. Legal Middle Name
  - iii. Legal Last Name\*
  - iv. Student FLEID number (optional)
  - v. Date of Birth\* (mm/dd/yyyy)
  - vi. Gender\* (use drop-down menu)
  - vii. Student's Relationship to You (use drop-down menu)
  - viii. Ethnicity (use drop-down menu)
  - ix. Race (check all that apply)

\*means required

## 6. Select SAVE.

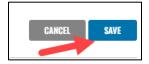

7. Congratulations! You have added your new student.

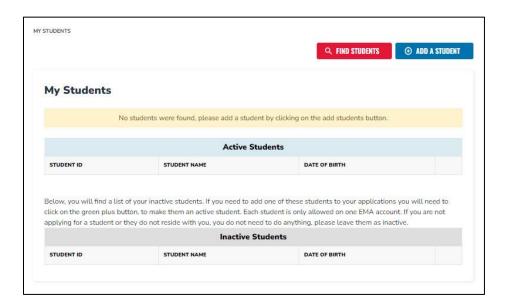